#### **Занятие 3. Лекция**

**Тема:** Специальные возможности ОС, для пользователей с ограниченными возможностями.

#### **План лекции:**

- Выписать отличия от основной ОС
- Перечислить основные возможности ОС для пользователей с ОВЗ

# **В чем отличие от обычной Windows 10?**

Для рядового пользователя компьютера обе версии операционной системы никак не отличаются. Все дополнительные возможности, предназначенные для пользователей с ограничениями, отключены в настройках системы по умолчанию после установки. Часть из функций доступна и в стандартной версии, но в специальной их работоспособность была улучшена. Итак, в ОС со специальными возможностями были введены следующие улучшения: улучшена работа экранного диктора. Теперь максимальная скорость чтения составляет 800 слов в минуту. Также была доработана пунктуация и новые голоса. Версия совместима с большинством тактильных дисплеев; режим сканирования в браузере Microsoft Edge с помощью CAPS LOCK+ SPACE; улучшенный помощник Cortana; экранная лупа и клавиатура + многие другие мелкие изменения.

Где найти специальные возможности?

Вы можете открыть настройки специальных возможностей через окно «**Параметры**». Для этого выполните следующие действия:

Нажмите правой кнопкой мыши по значку «**Пуск**», в открывшемся меню выберите пункт «**Параметры**».

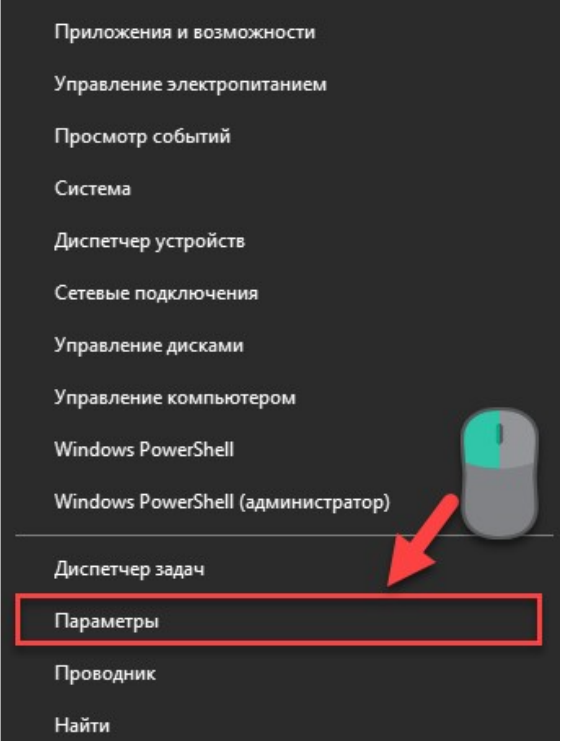

В открывшемся окне выберите раздел «**Специальные возможности**».

#### Параметры Windows

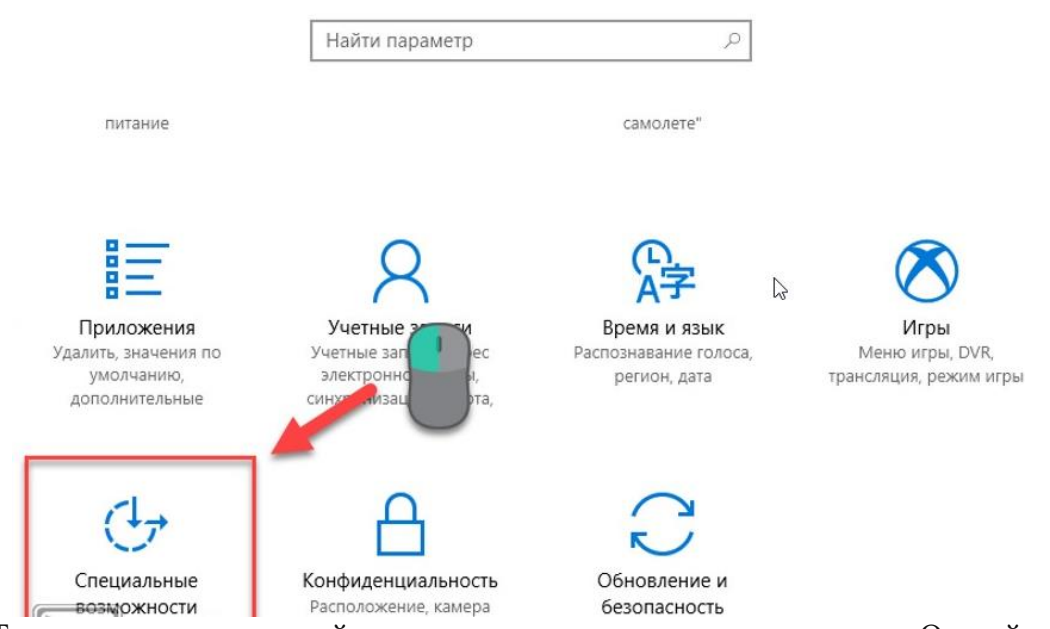

Также запустить каждый из помощников отдельно можно так: Откройте меню «**Пуск**», пролистайте список приложений до папки «**Спец**. **возможности**». В ней вы найдете список помощников. Кликните ЛКМ по необходимому для запуска.

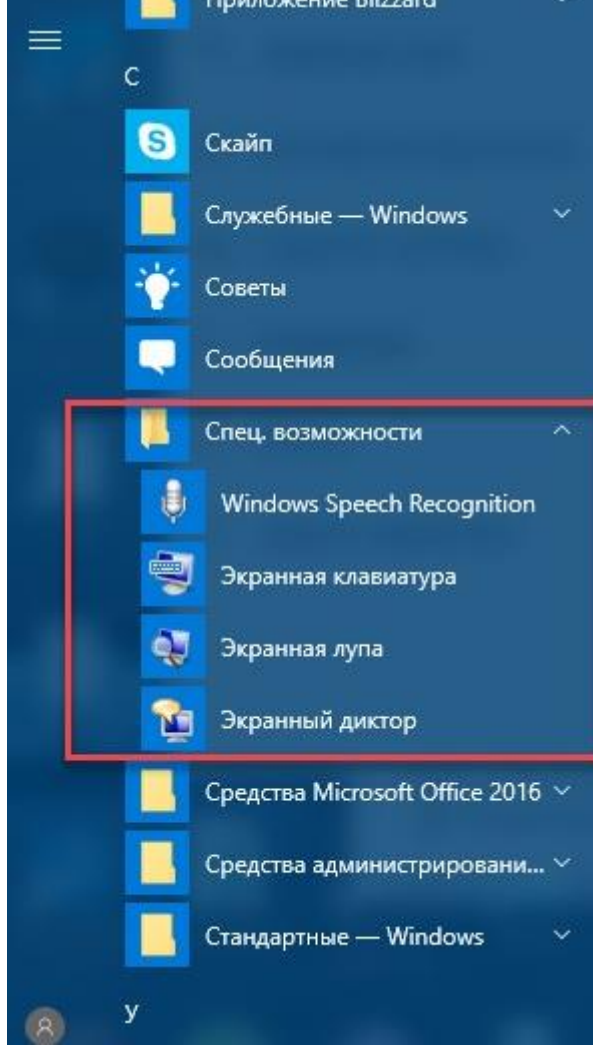

Вы можете создать ярлыки для рабочего стола либо использовать строку поиска для быстрого запуска, если знаете название того или иного приложения. Разберем каждое приложение отдельно.

# **Экранный диктор**

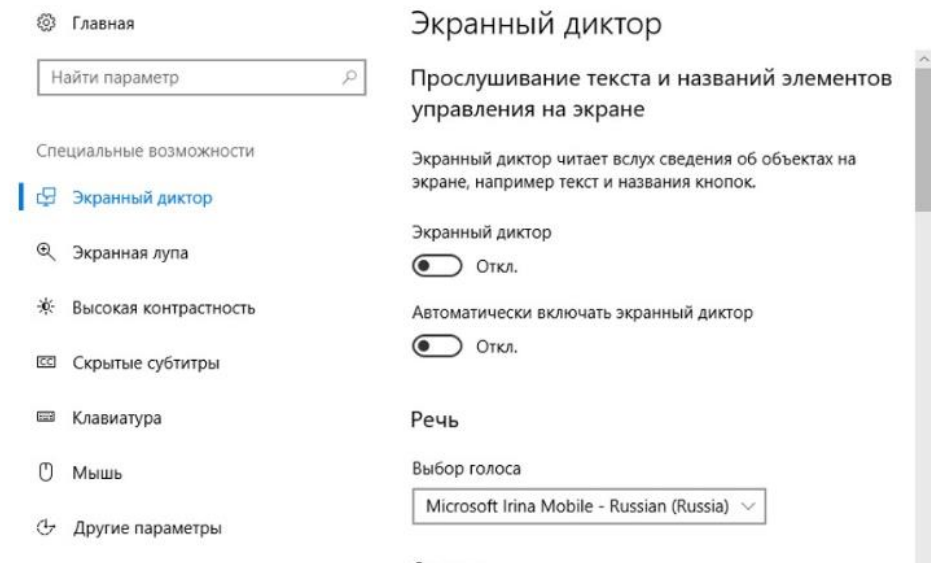

Окно с настройками экранного диктора выглядит так: В первом блоке настроек находятся кнопки включения и выключения данной возможности. Вы можете установить автоматическое включение экранного диктора при запуске компьютера. В подразделе «**Речь**» выбирается язык голосового диктора (русский по умолчанию), скорость и тон голоса. Рекомендуется установить «**Приостановку интонации**» в положение «**Вкл**.», чтобы речь была предельно понятной.

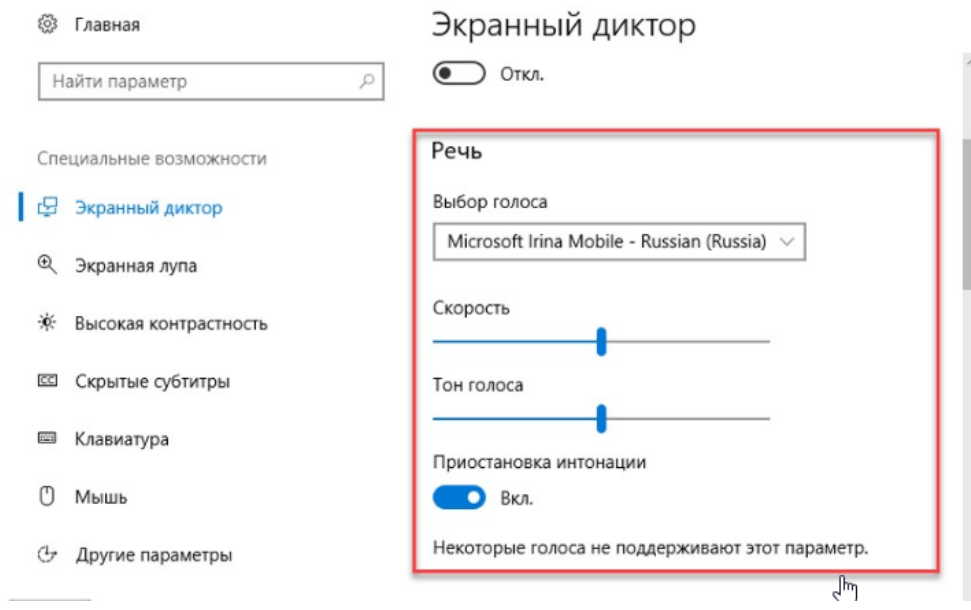

В подразделе «**Звуки**, **которые вы слышите**» находятся настройки текста, который будет озвучиваться диктором. Вы можете настроить воспроизведение содержимого на экране так, как это будет удобно:

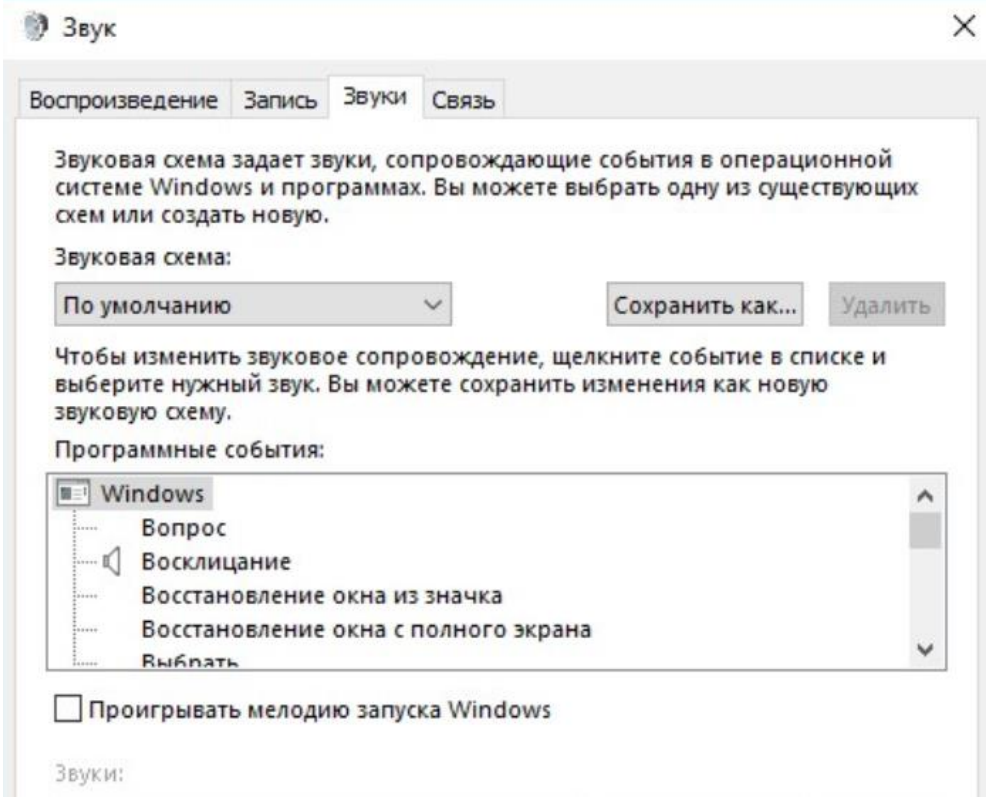

В «**Курсор и клавиши**» выставляются настройки выделения и перемещения курсора во время работы голосового диктора:

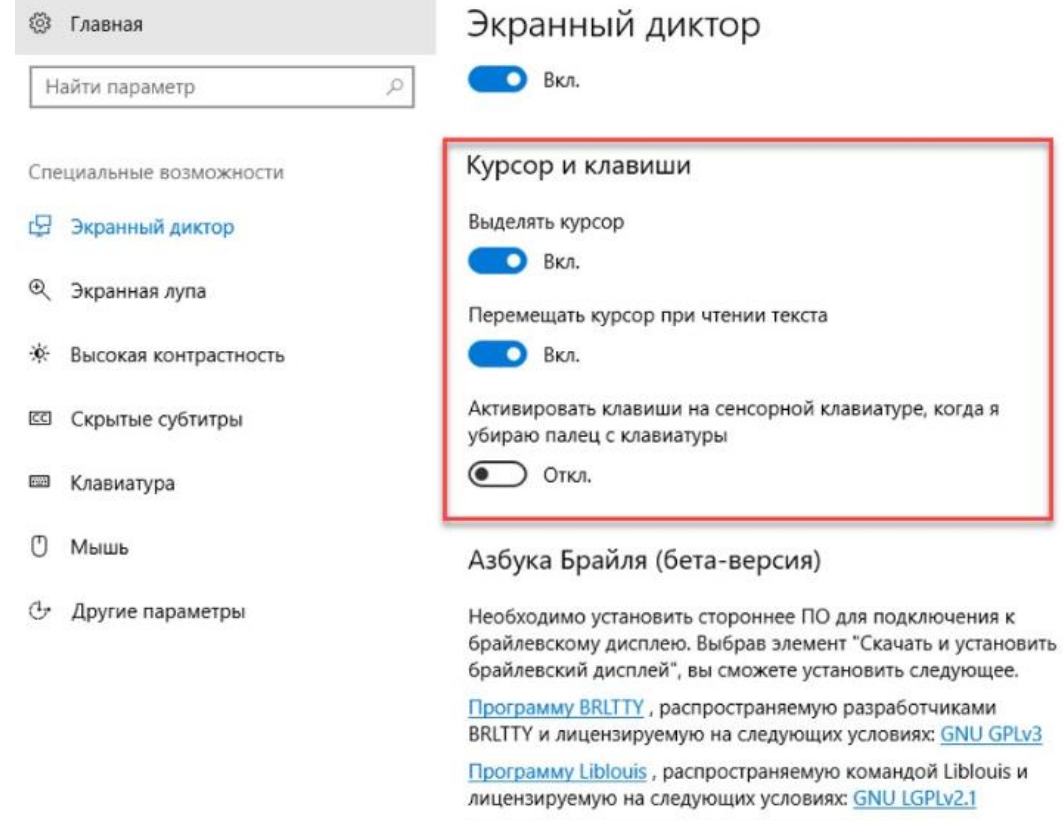

Для включения шрифтов Брайля вам придется скачать стороннее программное обеспечение. В соответствующем блоке вы найдете кнопку «**Скачать и установить**». После этого вы сможете включить азбуку Брайля и настроить ее:

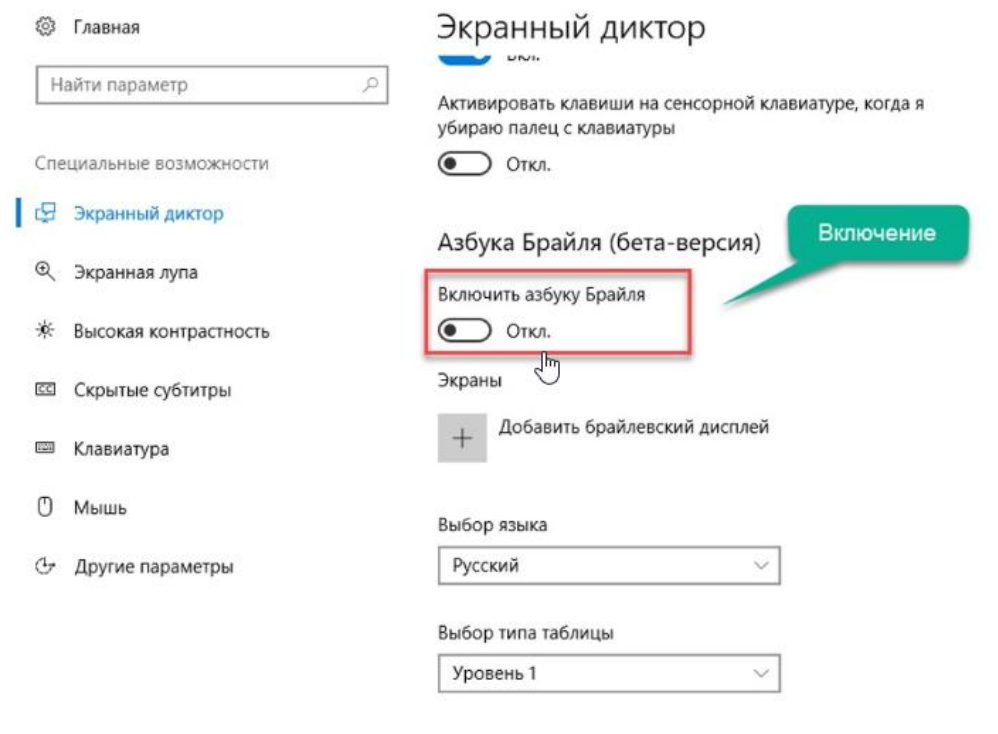

По умолчанию установлен английский язык, который можно легко поменять на русский. Для корректной работы функции нужно подключить брайлевский дисплей. Для этого Нажмите на **«+»**, выберите производителя, тип подключения и нажмите «**Добавить**»:

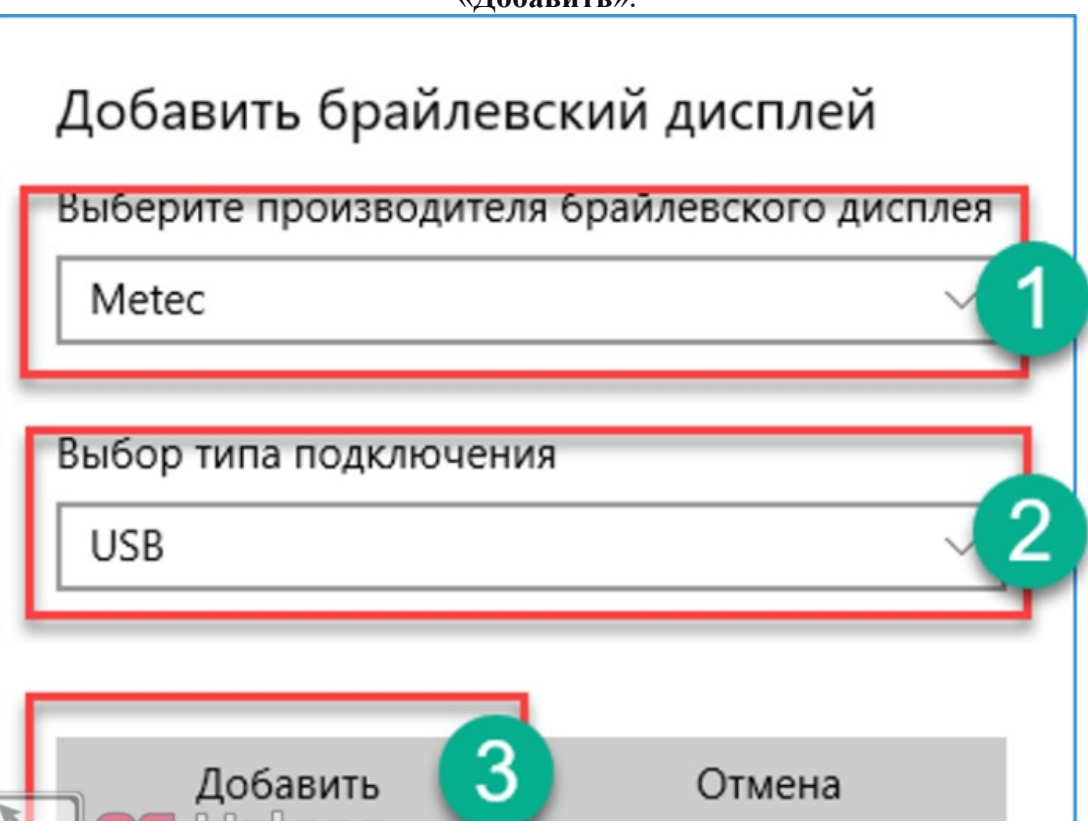

#### **Экранная лупа**

Переключитесь на вкладку в левой части окна (1). В правом блоке установите подходящие для вас настройки увеличения и отслеживания действий:

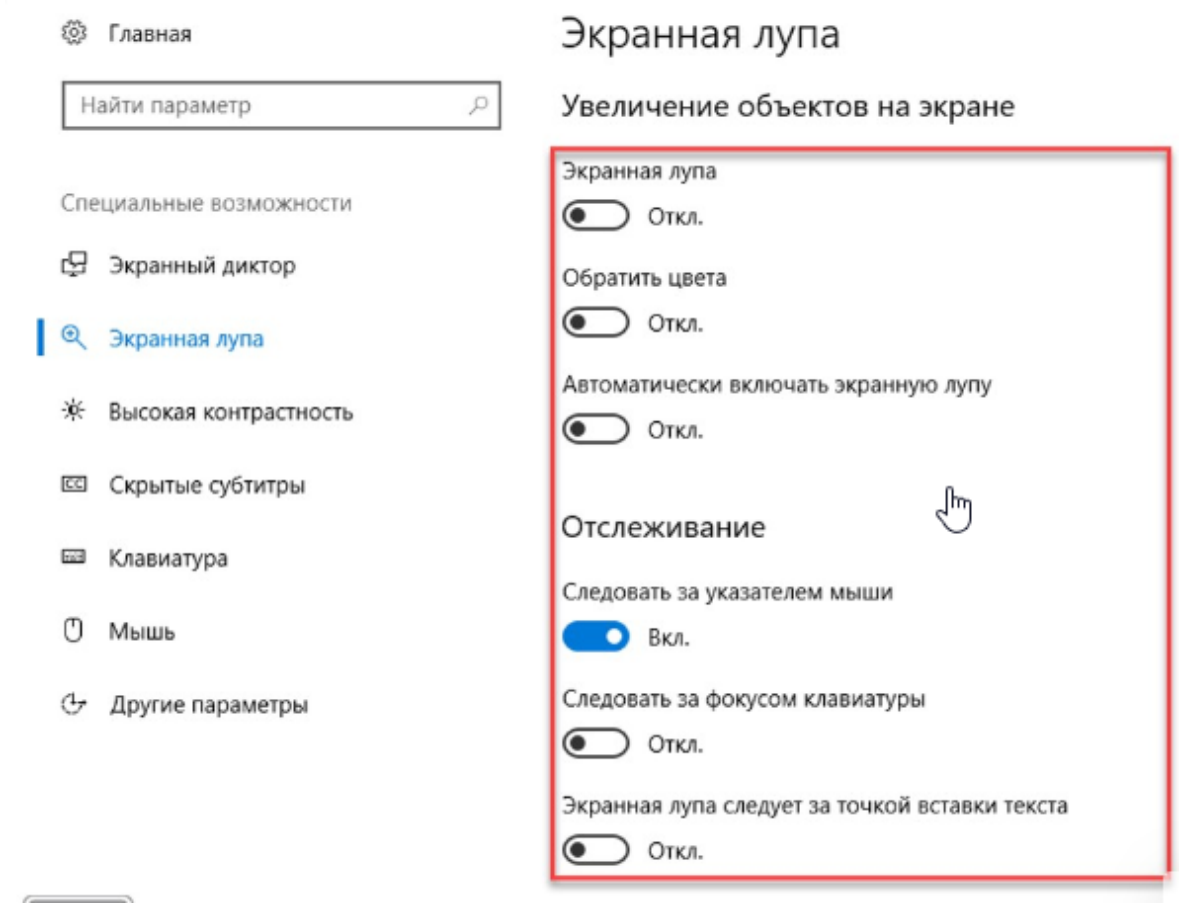

## **Высокая контрастность**

В этом разделе вы можете выбрать контрастную тему для интерфейса операционной системы. Переход к ней осуществляется кнопкой «**Применить**»:

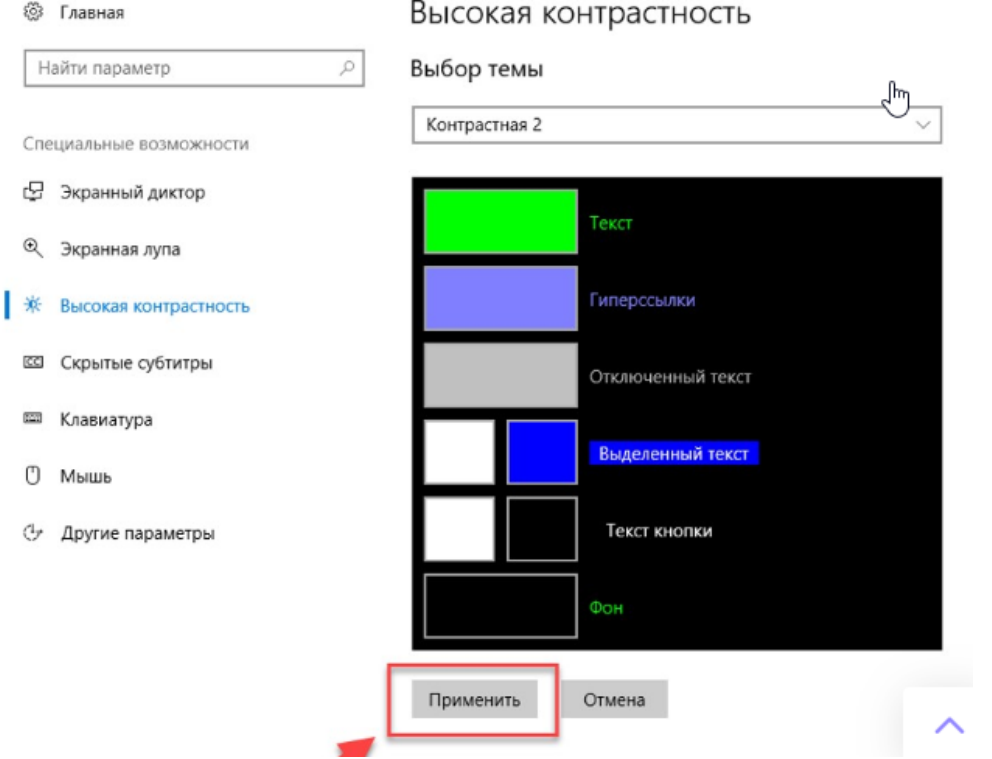

# **Скрытые субтитры**

Скрытые субтитры позволяют прочесть речь из видеозаписи, отображенную на экране в текстовом виде

## **Экранная клавиатура**

Экранная клавиатура также запускается через меню «**Пуск**» или панель поиска. В настройках вы можете установить автоматическое включение, озвучивание переключения раскладки, звуковые сигналы при нажатии и так далее:

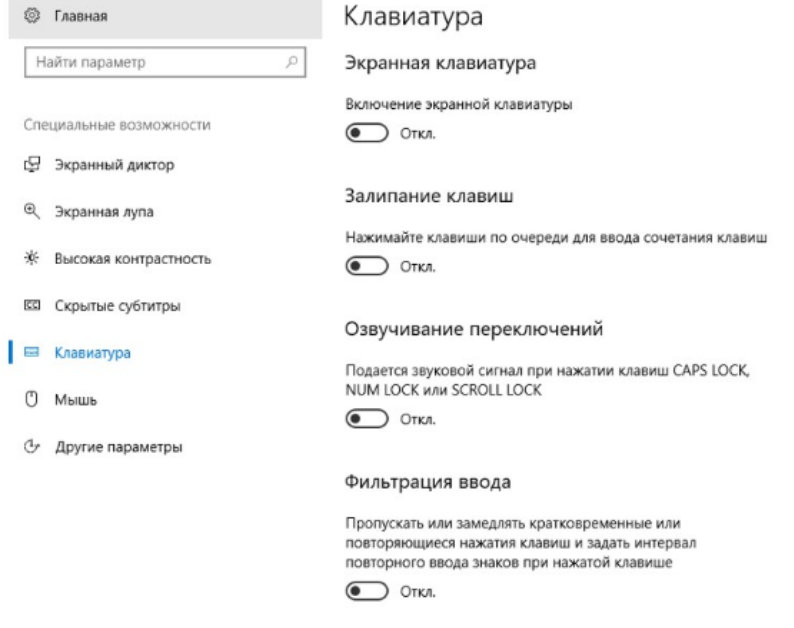

## **Мышь**

Здесь настраиваются параметры отображения курсора на экране:

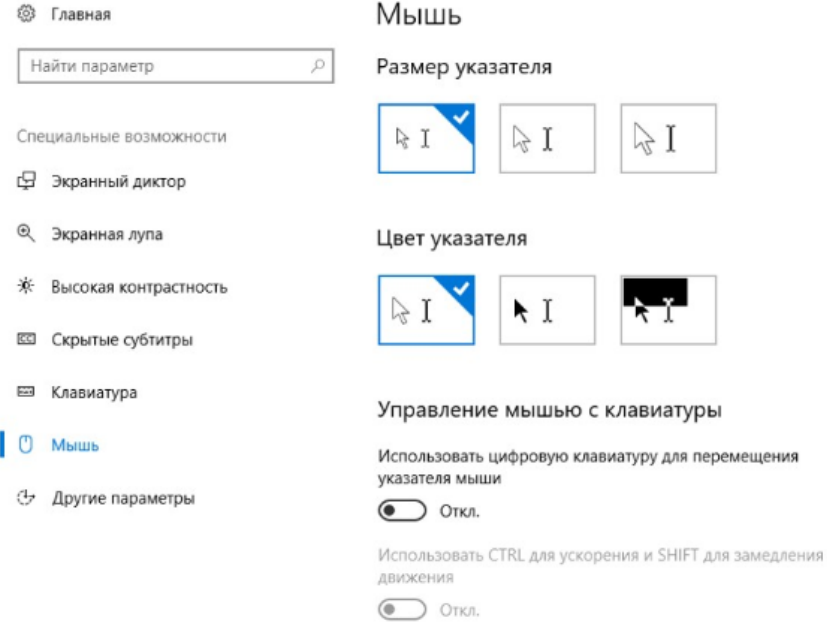

Управлять указателем мыши с клавиатуры, если включен режим NUM LOCK

Комбинируется с контрастными темами интерфейса Windows 10.

## **Другие параметры**

Параметры

Здесь настраиваются возможности, которые могут помешать использованию ПК людям с ограниченными возможностями. Например, стереозвук можно переключить в моно, можно отключить отображения стандартных анимаций и так далее.

 $\overline{\mathbf{x}}$ 

 $\Box$ 

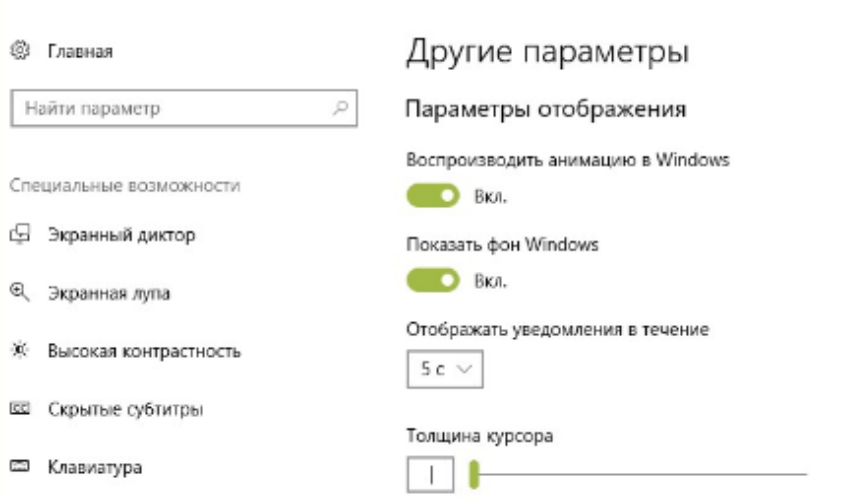

## **Голосовой помощник Cortana**

Cortana также сможет вам помочь в использовании компьютера. Однако данная функция работает только на операционных системах с английским языком. Если пользователь владеет им и сможет отдавать голосовые команды помощнику, то переключите язык в настройках системы. Для этого снова откройте «**Параметры**», как это описано выше в инструкции, и следуйте указаниям:

Откройте раздел «**Время и язык**».

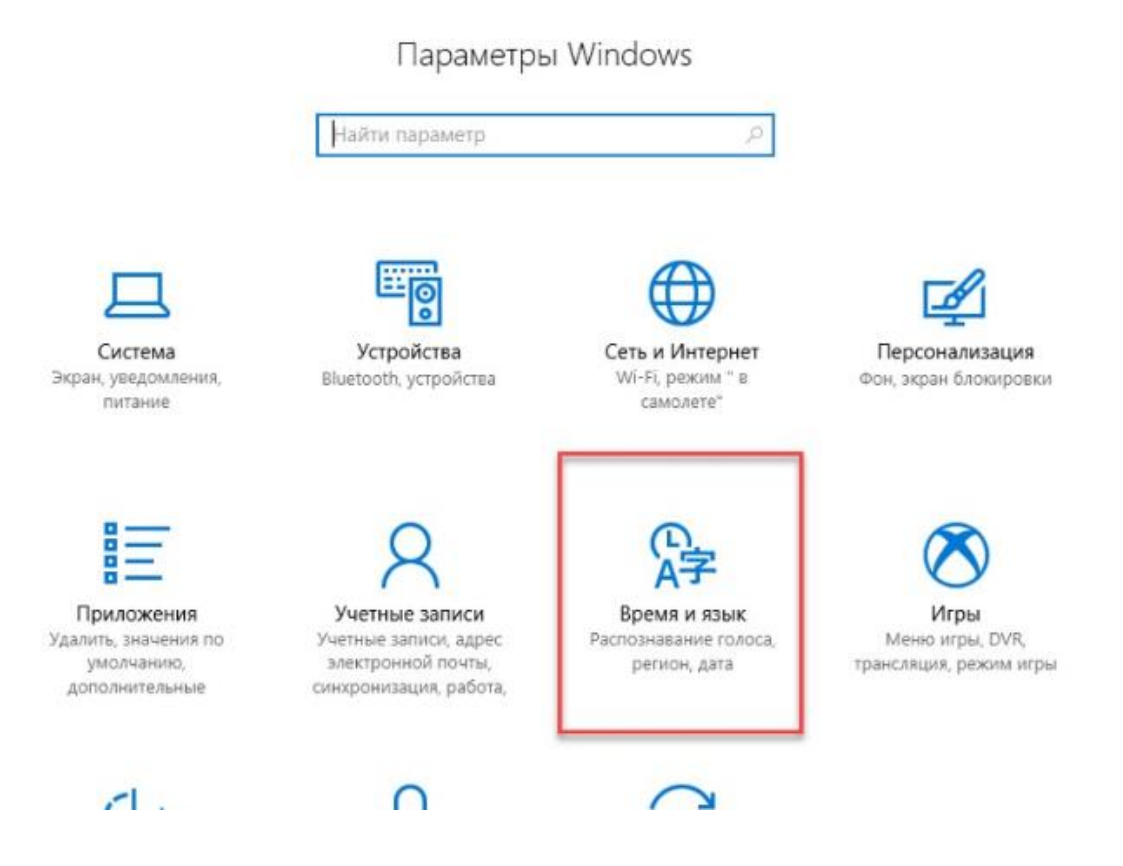

Далее перейдите в подраздел «**Регион** и **язык**» (1). Здесь выберите **English** (United States) и нажмите «**Использовать как основной язык**» (2);

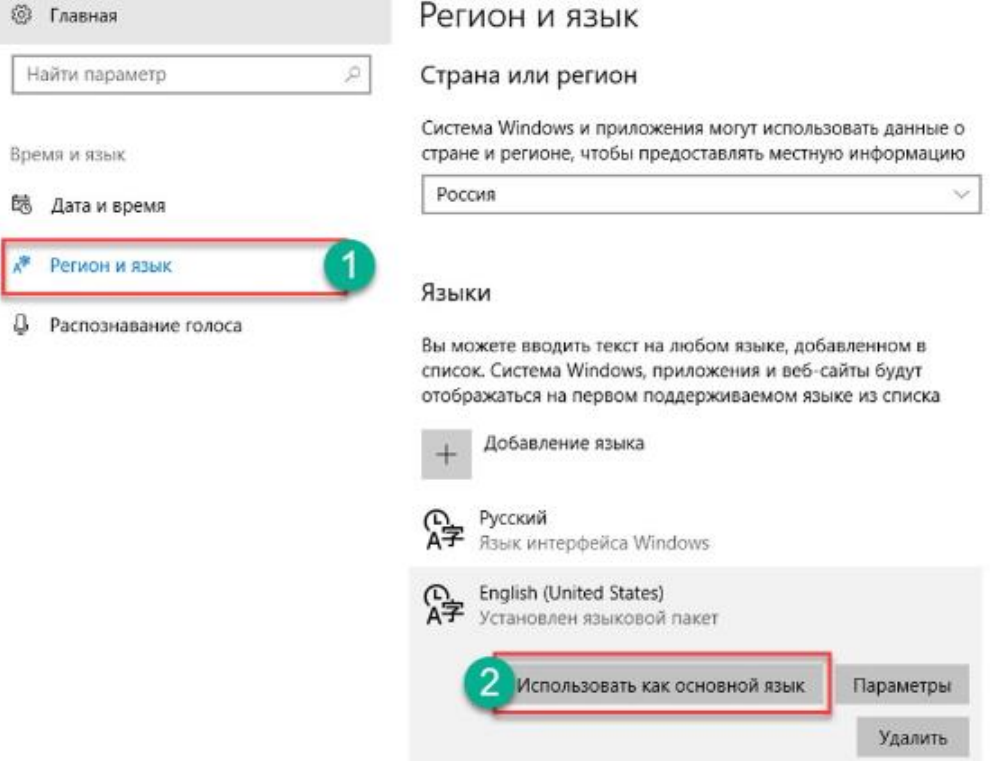

После этого перезагрузите компьютер с применением изменений.